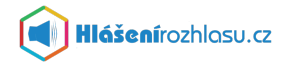

# **Návod k přihlášení do služby ÚřadvMobilu/Hlášenírozhlasu.cz**

Do služby **Hlášenírozhlasu.cz** se můžete přihlásit nebo zaregistrovat prostřednictvím webových stránek nebo mobilní aplikace ÚřadvMobilu/Hlášenírozhlasu.cz.

Pokud již jste zaregistrováni (sami nebo prostřednictvím úřadu) stačí se pouze **přihlásit**. V případě, že registrace ještě neproběhla, je nutné se před prvním přihlášením nejprve do služby **zaregistrovat**.

# **Webové stránky služby**

V internetovém prohlížeči zadejte adresu [www.dobra.hlasenirozhlasu.cz](http://www.dobra.hlasenirozhlasu.cz/)

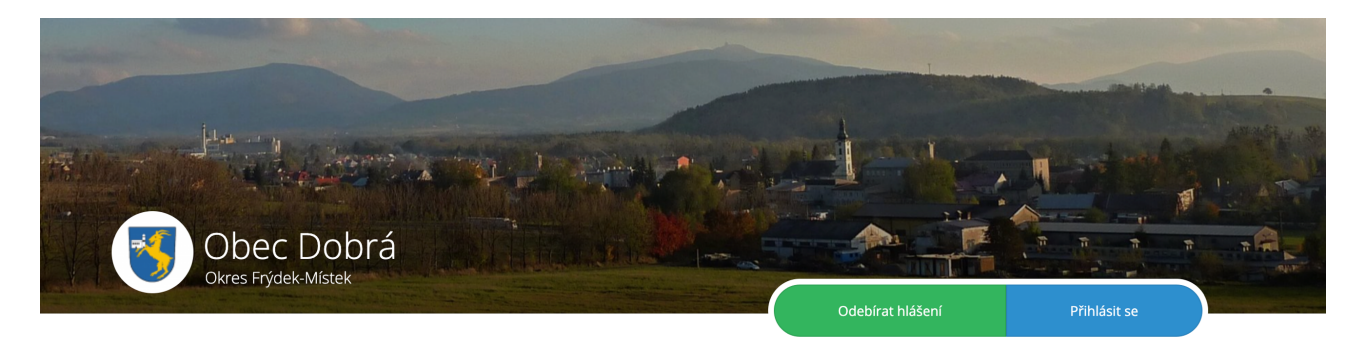

#### **REGISTRACE**

Nemáte-li ještě vytvořen uživatelský účet, zaregistrujte se pomocí zeleného tlačítka **"Odebírat hlášení"**. Vyplňte registrační formulář a dále pokračujte aktivací účtu (odkaz Vám přijde na e-mail) a přihlášením, nastavte si svůj profil a odběr informací.

### PŘIHLÁŠENÍ

Pokud již jste zaregistrováni, klikněte na modré tlačítko vpravo nahoře "Přihlásit se". Znáte-li své přihlašovací údaje a heslo, zadejte je a přihlaste se.

V případě, že neznáte své heslo, ale znáte e-mail nebo telefonní číslo, pod kterým jste zaregistrováni, pak klikněte na odkaz vpravo dole "Zapomněl/a jsem své heslo"

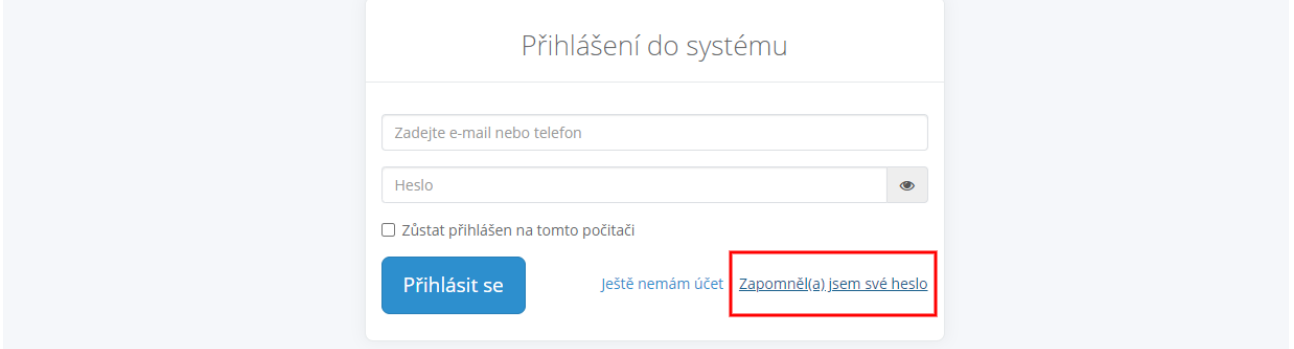

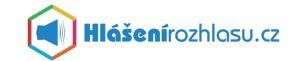

# **Přihlášení v případě, že jste již zaregistrovaní ale neznáte své heslo**

Do políčka "Zadejte e-mail nebo telefon" uveďte svou e-mailovou adresu nebo telefonní číslo a dejte "Odeslat"

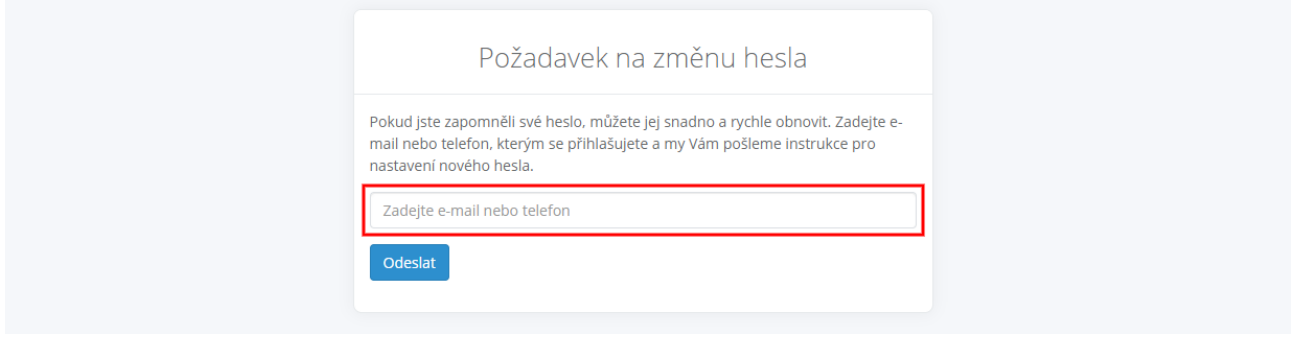

#### **E-mail**

Na zadaný e-mail přijde zpráva s odkazem na změnu hesla. Po kliknutí na uvedený odkaz v e-mailu se Vám otevře stránka s možností zadání nového hesla a jeho potvrzení. Toto je nutné zadat nejpozději do 20-ti minut po obdržení tohoto e-mailu. Zadejte své nové heslo/potvrzení hesla a dejte **"Uložit"**

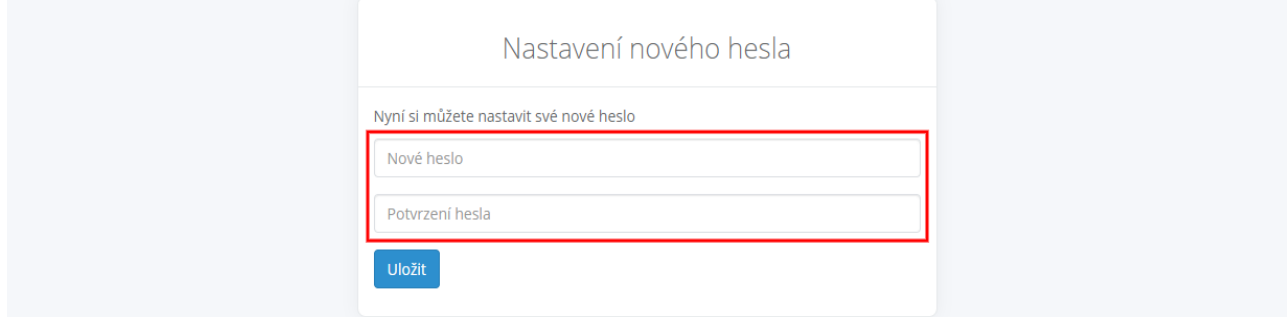

#### **Telefonní číslo**

Na zadané telefonní číslo přijde SMS zpráva s číselným kódem na potvrzení změny hesla. Po zadání nového hesla a jeho potvrzení zadejte do formuláře také ověřovací číselný kód a dejte **"Uložit"**

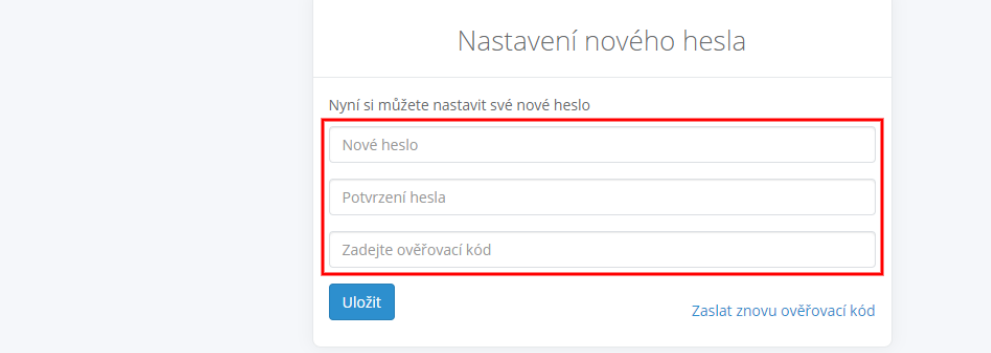

Nyní se můžete přihlásit - na úvodní stránce webu služby přes modré tlačítko **"Přihlásit se"** - zadejte svůj e-mail nebo telefonní číslo a nově vytvořené heslo.

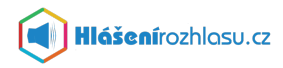

# **Mobilní aplikace**

Doporučujeme Vám také **mobilní aplikaci Hlášenírozhlasu.cz** kterou najdete ke stažení na

[GooglePlay](https://play.google.com/store/apps/details?id=cz.urbitech.hlaseni)

AppStore

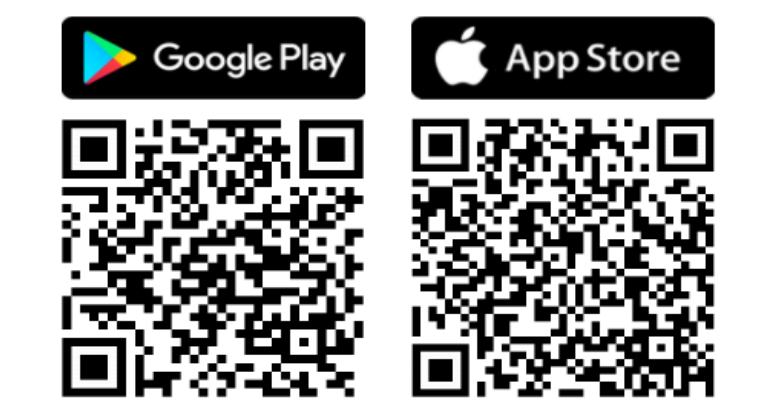

Tuto aplikaci si stáhněte zdarma do svého telefonu, **zaregistrujte se/přihlaste se** zadáním svého e-mailu nebo telefonního čísla, vyhledejte si obec nebo město, které chcete sledovat a nastavte si aplikaci podle libosti.

*TIP: Pokud nechcete uvádět své osobní údaje, můžete aplikaci využívat také bez přihlášení, pouze si vyberete obec/město, které chcete sledovat. V tomto případě však jako anonymní uživatel nebudete moci využívat všechny funkce, které aplikace nabízí.*

#### REGISTRACE

Pokud ještě nemáte vytvořen uživatelský účet, zaregistrujte se pomocí tlačítka "**Registrovat"**. Vyplňte registrační formulář a dále pokračujte aktivací účtu. Na zadaný e-mail Vám bude doručen ověřovací číselný kód, tento zadáte v aplikaci do příslušného políčka a dáte "Ověřit". Dále pak pokračujte přihlášením a nastavením účtu a odběru informací.

#### PŘIHLÁŠENÍ

Pokud již jste zaregistrováni a znáte své přihlašovací údaje (e-mail nebo telefon), zadejte je a klikněte na modré tlačítko **"Přihlásit se"**. Poté zadejte heslo a potvrďte je.

Neznáte-li své heslo, ale znáte e-mail nebo telefonní číslo, pod kterým jste zaregistrováni, pak klikněte na tlačítko **"Zapomněl/a jsem heslo"** a pokračujte dále uvedeným způsobem.

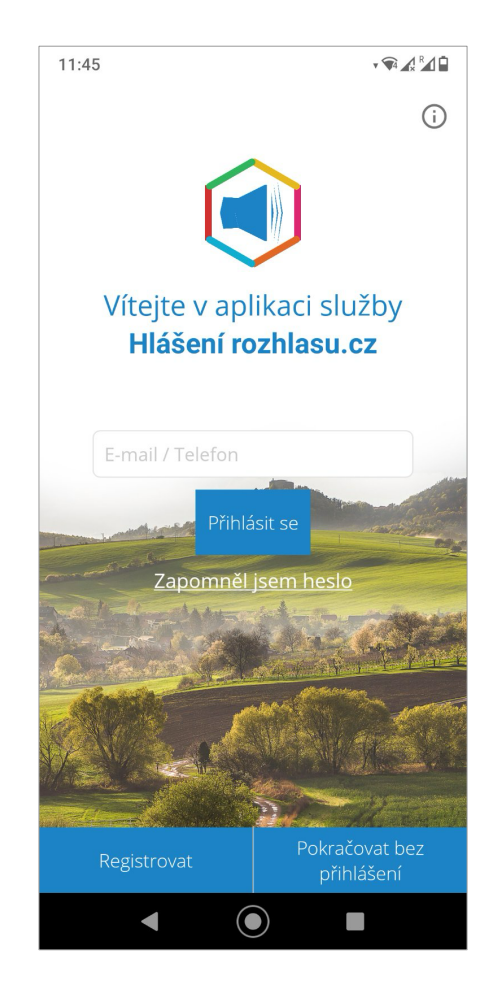

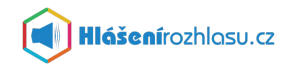

# **Přihlášení v případě, že jste již zaregistrovaní ale neznáte své heslo**

Klikněte na odkaz na úvodní obrazovce **"Zapomněl/a jsem heslo"**, uveďte registrovaný e-mail nebo telefonní číslo a klikněte na "Zaslat **nové heslo"**.

Na zadaný e-mail bude doručena zpráva s ověřovacím kódem pro změnu hesla.

V případě že zadáte telefonní číslo, přijde ověřovací kód formou SMS na mobilní telefon.

*TIP: Pokud nenajdete e-mail s ověřovacím kódem v Doručené poště, zkontrolujte si složku Spam, Koš, Hromadné apod.*

#### **Zadání nového hesla a ověřovacího kódu**

V aplikaci zadáte své nové heslo, potvrdíte jej a doplníte také ověřovací kód, který Vám přišel na e-mail nebo do SMS.

Potvrzením **"Změnit heslo"** bude heslo změněno a Vy se můžete přihlásit svým e-mailem/telefonním číslem a novým heslem.

Nové heslo a ověřovací kód je nutné zadat nejpozději do 20-ti minut po obdržení e-mailu/SMS zprávy s kódem.

*TIP: Pokud vyprší termín platnosti pro zadání hesla, nechejte si heslo zaslat znovu a celý proces zopakujte.*

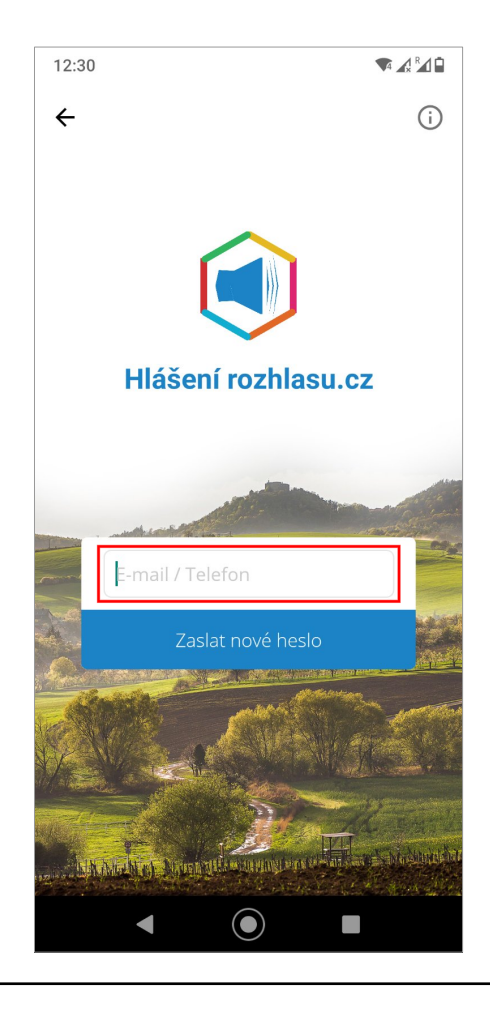

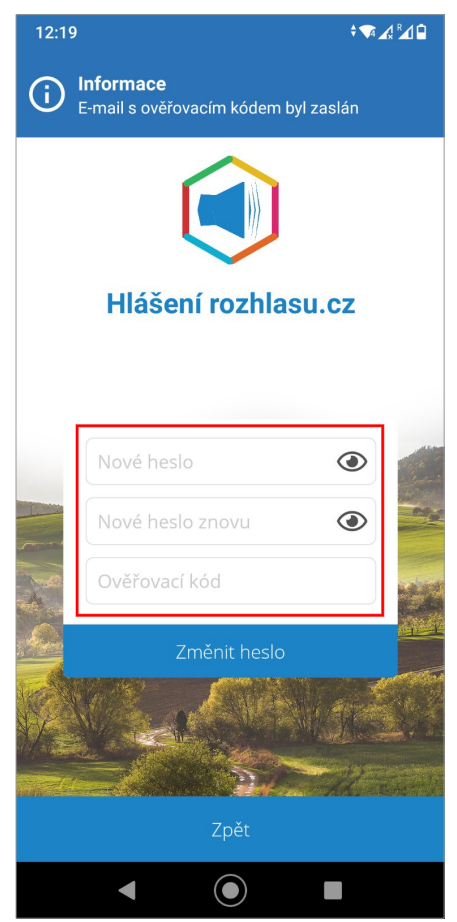

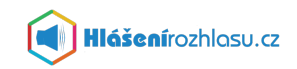

#### **Výběr obce a nastavení aplikace**

Po přihlášení do aplikace si vyhledáte název obce či města, které chcete sledovat.

Kliknete na nalezenou obec/město (tím potvrdíte svůj výběr) a následně potvrdíte souhlas s Všeobecnými obchodními podmínkami a se Zpracováním osobních údajů, případně vyplníte svou adresu či pozici a dáte "Potvrdit".

Poté kliknete na "Zobrazit vybrané".

Nyní již máte nastavenou obec/město, ve které sledujete hlášení rozhlasu.

*TIP: Jako anonymní uživatel můžete sledovat pouze jednu obec či město. V případě registrace a přihlášení můžete sledovat více obcí či měst, které službu Hlášenírozhlasu.cz využívají.*

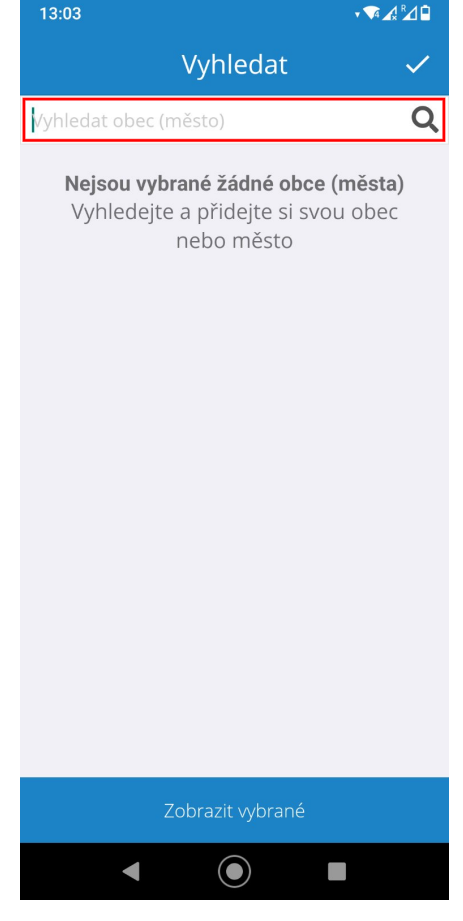

# **Nenašli jste v návodu potřebné informace?**

#### **Nepodařilo se Vám do služby přihlásit/zaregistrovat nebo máte jiný technický problém a potřebujete poradit?**

Kontaktujte nás na e-mailu [info@hlasenirozhlasu.cz](mailto:info@hlasenirozhlasu.cz) | Další kontakty naleznete [zde.](https://hlasenirozhlasu.cz/kontakt)

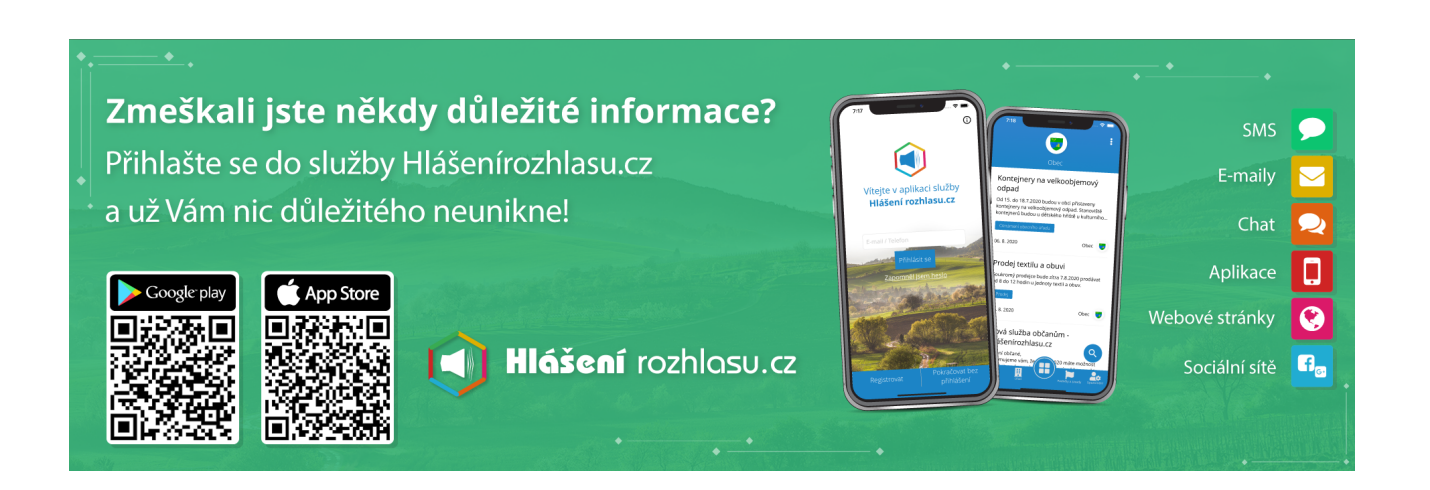